**TAMES Records Submission Portal (RSP)**

User Guide

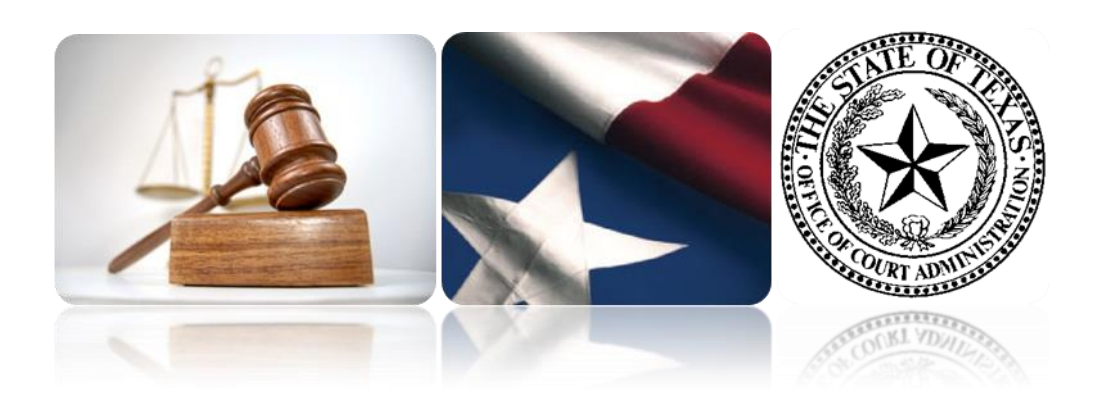

# **Table of Contents**

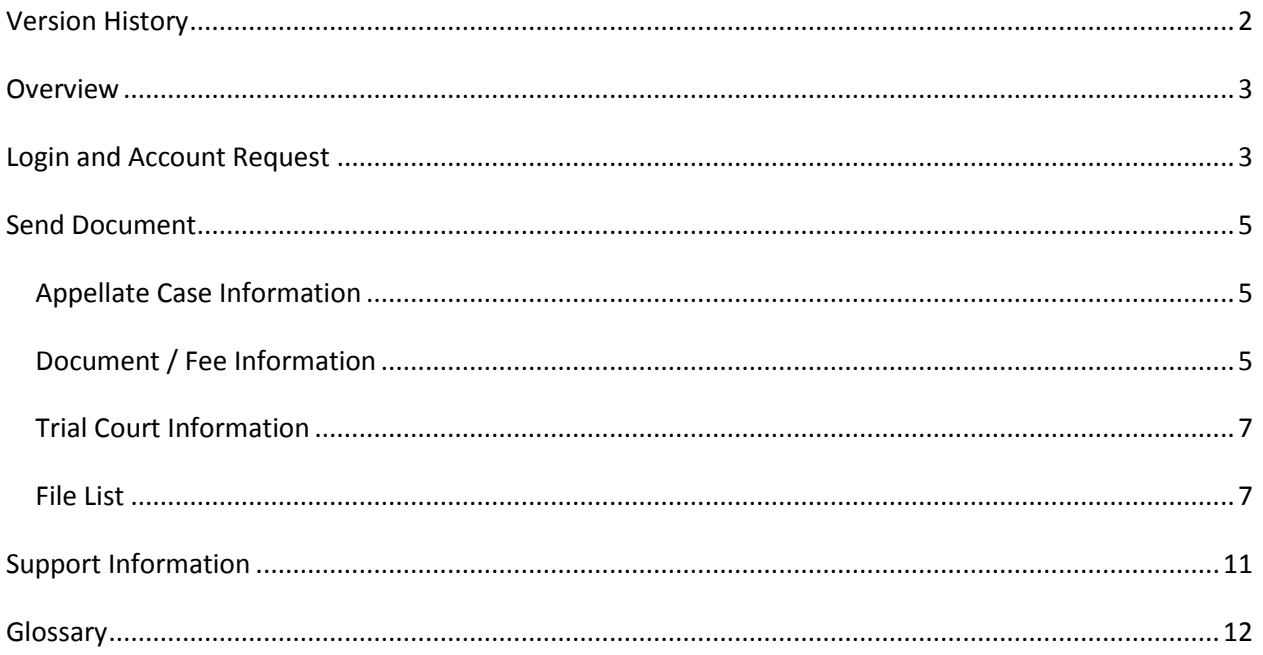

## **Version History**

<span id="page-1-0"></span>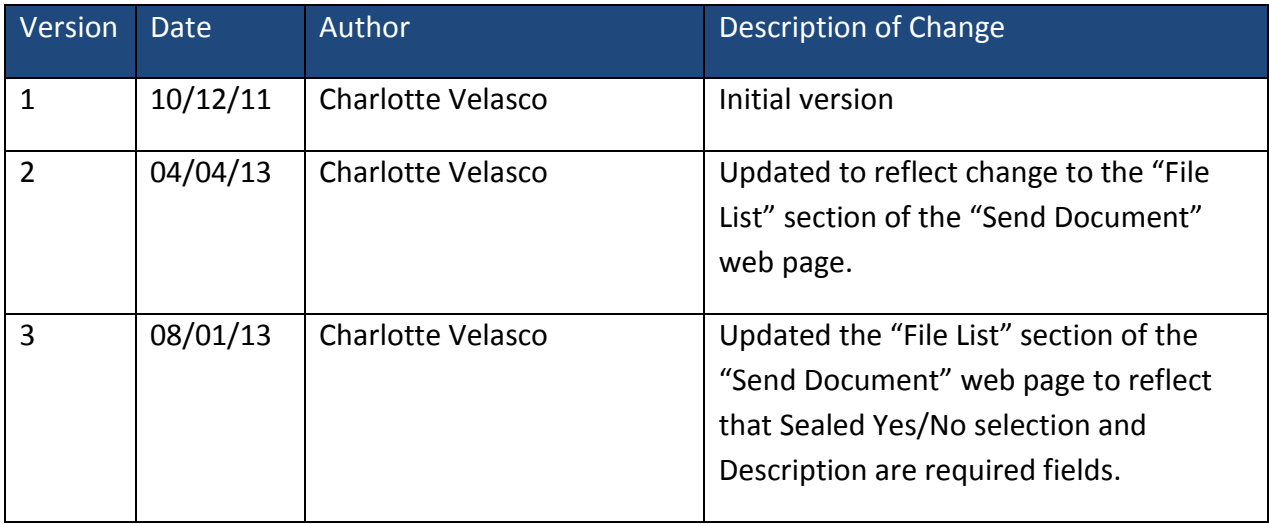

Office of Court Administration **Page 2 of 12** 

### **Overview**

<span id="page-2-0"></span>The purpose of the Texas Appeals Management and eFiling System's Records Submission Portal is to serve as the means by which Trial Court Clerks and Court Reporters send electronic Clerk's Records and electronic Court Reporter Records including Exhibits and Motions to the appellate courts.

### **Login and Account Request**

<span id="page-2-1"></span>The TAMES RSP Login and Account Request forms are accessed via your web browser from the following URL:<https://www.rsp.txcourts.gov/>

The Login Form is located on the initial screen displayed from the above URL.

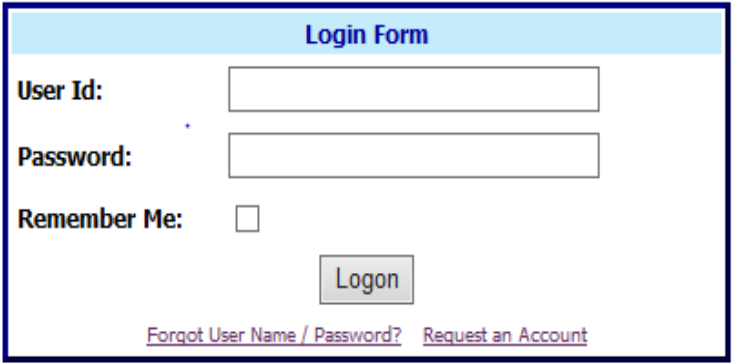

Click on the Request an Account link displayed in the bottom right of the Login Form to request an account, and the following screen will appear.

Office of Court Administration **Page 3 of 12** 

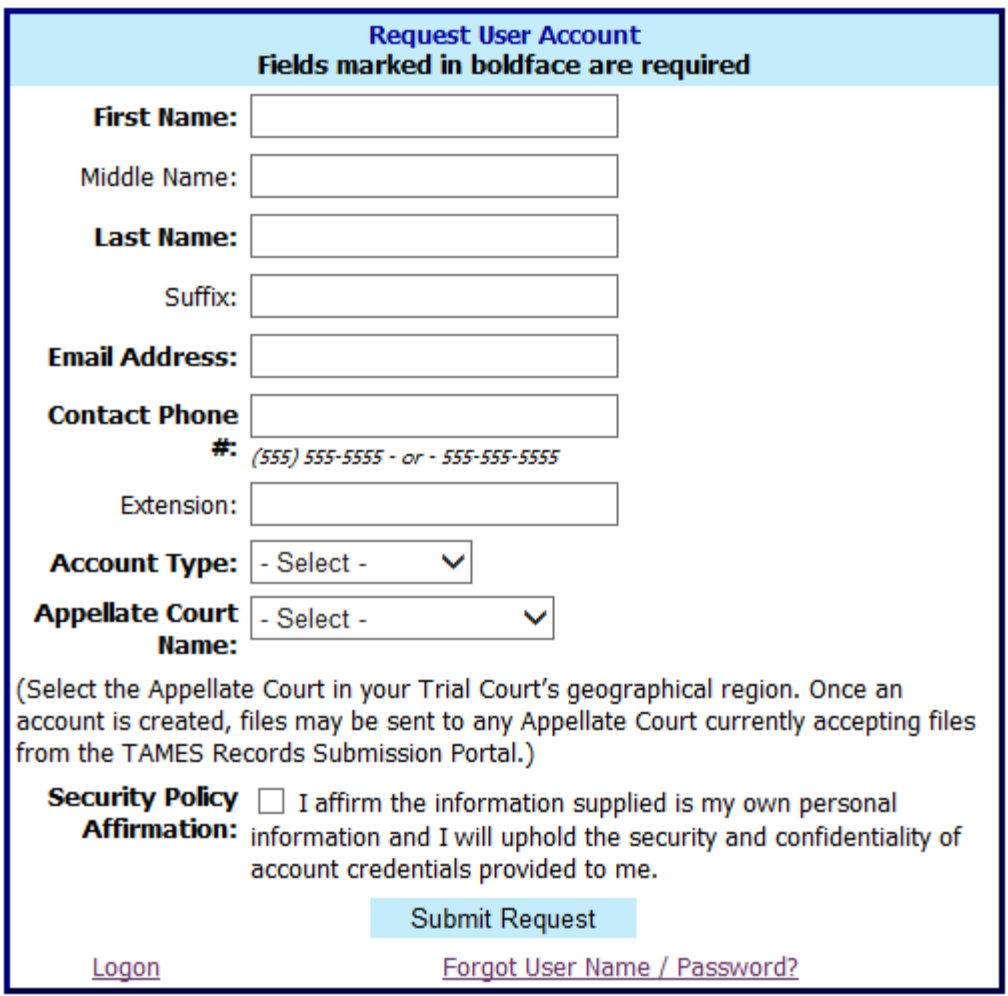

Enter the requested information, noting that fields marked in **bold** are required fields. The two available Account Type values are Court Clerk and Court Reporter. In the last field displayed, select the Appellate Court in your Trial Court's geographical region. Your account request will be routed to the Appellate Court for approval.

Once your account request is approved and your account is activated, you will receive an email notification containing your username and a separate email notification containing your password.

The Forgot User Name / Password? link on the Login screen can be used to generate an automated email notification of your user name and/or password to the email address provided in your 'Request User Account' form.

Office of Court Administration **Page 4 of 12** 

## **Send Document**

<span id="page-4-0"></span>Once logged in, the **Send Document** screen is accessed from the **Send Document** button in the top navigation bar. Note that your account name and last login date and time are displayed just below the top navigation bar.

**Required fields:** Fields marked with an asterisk (\*) are required data fields.

**Navigation:** The tab key or mouse is used to navigate from one data entry field to another. The scroll bar is used to navigate up and down the screen.

#### <span id="page-4-1"></span>Appellate Case Information

- **1.** Select the Appellate Court Name from the drop-down selection list (each of the sixteen Appellate Courts is listed in the selection list).
- **2.** Enter the Appellate Case Number (this isn't a required data field since there may be an occasional instance in which the Appellate Case Number is unknown at the time a document is sent; in the majority of instances however, this data should be entered).
- **3.** Enter the Appellate Style (if available).

#### <span id="page-4-2"></span>Document / Fee Information

*Note that when the Supreme Court is selected in the Appellate Case Information section a checkbox appears in the Document/Fee Information section that should be checked if you are sending a document for Disciplinary Appeals. Otherwise, proceed to item 4.*

**4.** Select the Document Type from the selection values of: Clerk's Record, Court Reporter's Record, Exhibit, Motion, Notice of Assignment, Other.

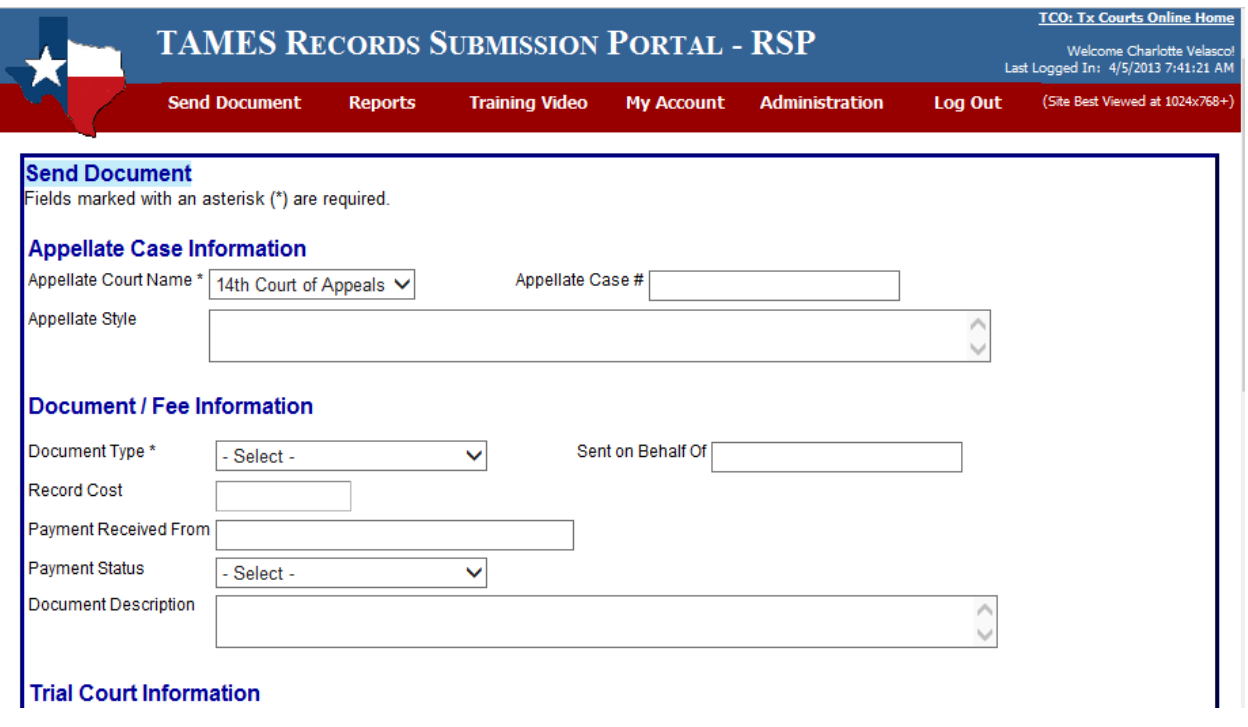

- **5.** Enter the "Sent on Behalf Of" information. The purpose of the 'Sent on Behalf Of' information is to let the appellate clerk know who to contact regarding the record. The user may be sending records on behalf of another person. For example, the Deputy Clerk may be sending on behalf of the Court Clerk.
- **6.** Enter the Record Cost (numeric value with two decimal places).
- **7.** Enter the "Payment Received From" information.
- **8.** Enter the Payment Status by selecting Paid, Unpaid or Unknown from the drop-down selection list of values.
- **9.** Enter the Document Description. The Document Description applies to the entire transaction. It allows the user to add comments, remarks or description of the document. For example "this document contains multiple files that comprise Exhibit A".

#### <span id="page-6-0"></span>Trial Court Information

- **10.** Select the Trial Court County from the drop-down list of values.
- **11.** Select the Trial Court Name from the drop-down list of values. The specific list of values displayed is driven by the selected Trial Court County.
- **12.** Enter the Trial Court Case/Cause Number.
- **13.** Enter the Trial Court Style.

*If drop-down selection list values are not displayed, first check that any preceding drop-down selection lists associated with required fields, such as Appellate Court Name or Trial Court County, have been populated. The next step is to ensure that your web browser (such as Internet Explorer) is set to display all websites in Compatibility View (see the instructions to [Adjust](#page-10-1)  [Compatibility View Settings](#page-10-1) in the Support Information section at the end of this document).*

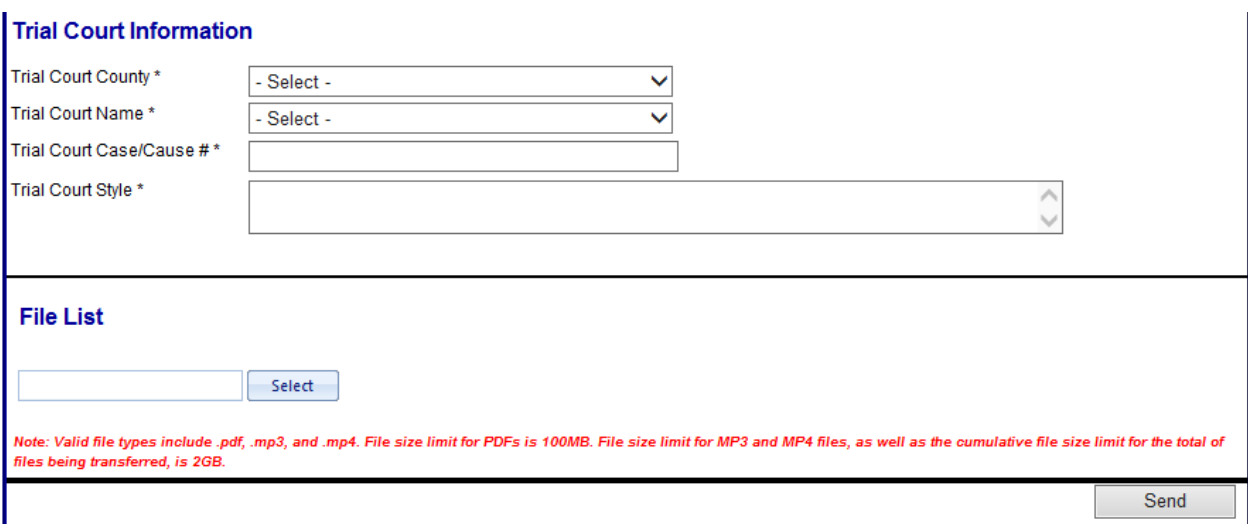

#### <span id="page-6-1"></span>File List

*Note that files are to be submitted in PDF format with the only exceptions being video and audio files [audio and video files may be submitted in MP3 or MP4 format with a file size limit of 2GB; file size limit of PDF files is 100MB]. Due to the resulting size of PDFs created from scanned* 

Office of Court Administration **Page 7 of 12** 

*documents, the goal is to create PDFs from electronic text files such as Microsoft Word and minimize creation of PDFs from scanned document files to the extent possible. It is understood that certain exhibits may only be available as scanned document files converted to PDF. When scanning such exhibits scan each image in black and white with a resolution of 300 dots per inch (dpi). Additional specifications for Clerks are documented in appellate court rules and specifications for Texas Court Reporters are documented in the Uniform Format Manual.*

**14.** Click the "Select" button and browse to locate and select the file you would like to send. Notice the displayed progress bar indicating upload of the file. Once the progess bar shows as complete, the Sealed List and Description fields appear.

*Note that any file added can be removed by clicking the "Remove" button located to the right of the file name. The radial button displayed to the left of the file name will show as yellow while the file upload is in progress, green when successfully uploaded, and red to indicate a problem that would prevent the file from being sent.* 

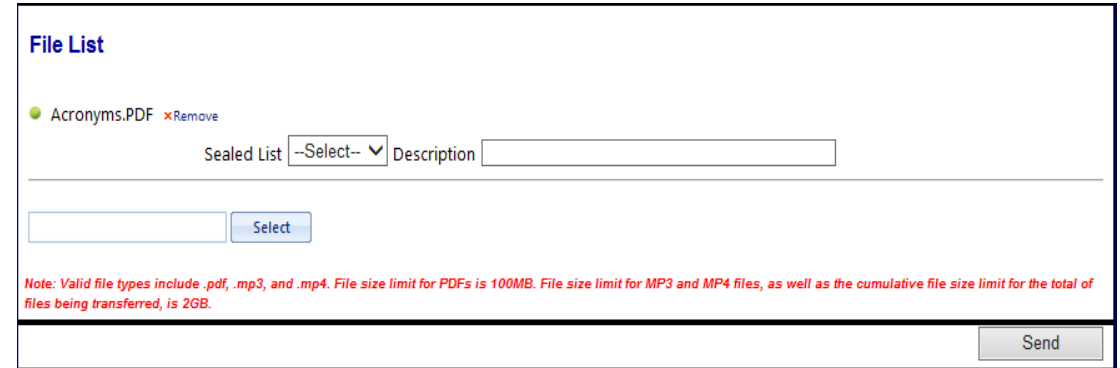

*The file extension must be .pdf, .mp3 or .mp4 with each .pdf file being no larger than 100 megabytes or each .mp3 or .mp4 file no larger than 2GB. Files greater than the file size limit should be separated into multiple smaller files. Cumulative file size must not exceed 2GB.*

*NOTE: The Sealed List and Description fields appear only after you have selected a file. If these fields do not appear upon selecting a file, see the instructions to [Adjust Compatibility View](#page-10-1)  [Settings](#page-10-1) in the Support Information section at the end of this document.*

**15.** Sealed List designation. Select "Yes" or "No" from the drop-down selection list to indicate whether the file being sent is a Sealed File. **Selection of "Yes" or "No" in this field is necessary as this is a required field.**

Office of Court Administration **Page 8 of 12** 

- **16.** Enter a file Description. The Description allows the user to enter information specifically for a file. For example "this file contains Volume 2 of Exhibit A". **Entry of a description is necessary as this is a required field.**
- **17.** If your document is composed of multiple electronic files, then click the "Select" button and repeat the process of adding a file.
- **18.** Once each of your files have been entered, click the "Send" button to transmit your document to the specified Appellate Court.
- **19.** A Confirmation Form will appear once your transmission completes. An example screen print is shown below. Note that if multiple files were sent it's helpful to verify that each file is listed on the confirmation page.
- **20.** The "Send Another Document for this Case" button at the bottom of the Confirmation Form can be used to bring up a new Send Document screen pre-populated with pertinent field entries carried over from the Send Document screen associated with the displayed Confirmation Form. The "Send Document for Another Case" button can be used to bring up an empty Send Document screen directly from the Confirmation Form.

Office of Court Administration **Page 9 of 12** 

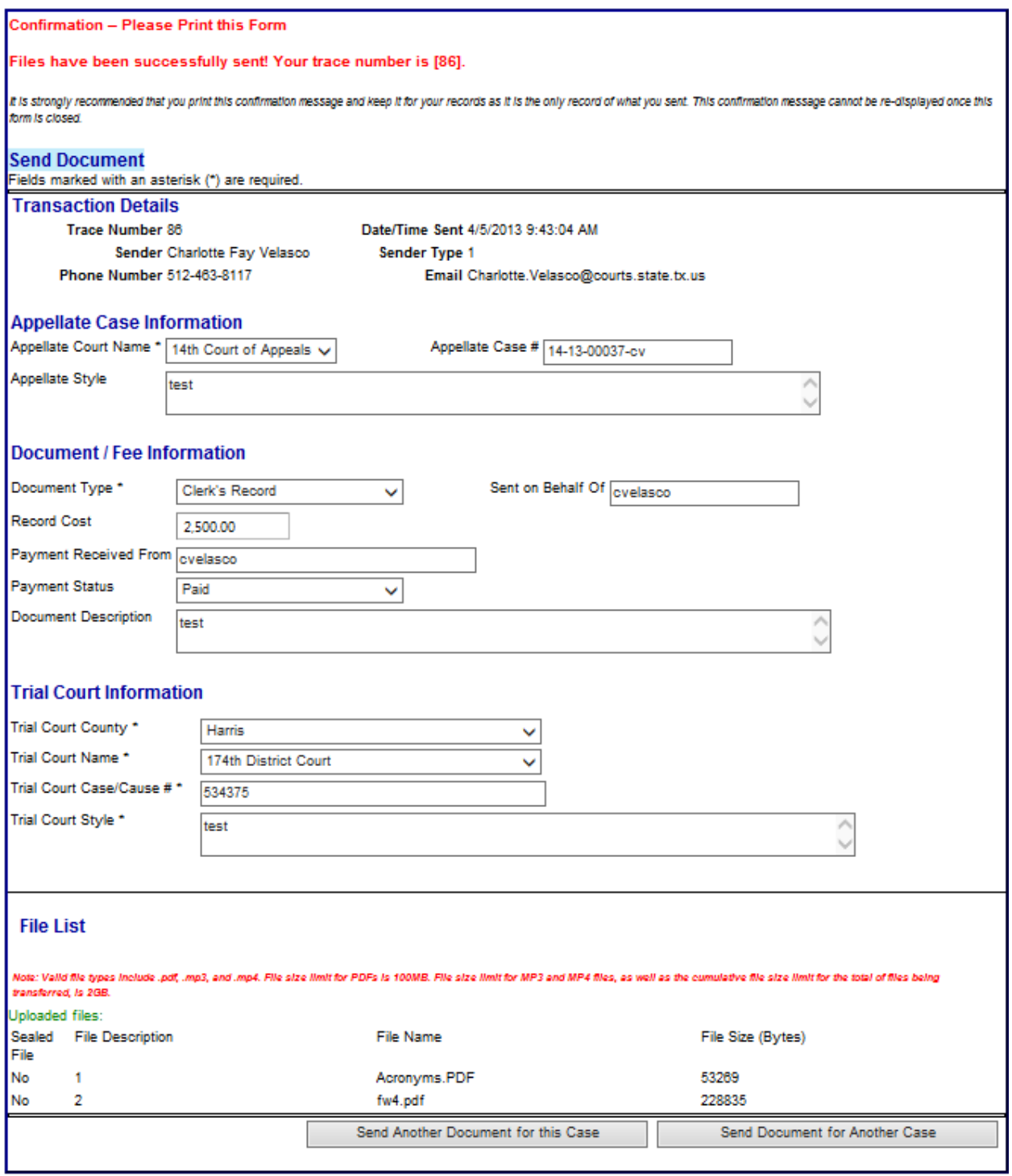

Office of Court Administration **Page 10 of 12** 

## **Support Information**

<span id="page-10-0"></span>Support contact information for this software is displayed in the footer section of each TAMES RSP web screen.

OCA Service Desk software support can be reached via email at [Service.Desk@courts.state.tx.us.](mailto:Service.Desk@courts.state.tx.us)

#### <span id="page-10-1"></span>*Adjust Compatibility View Settings:*

If you do not see noted fields (e.g., "Sealed File" and "Description" in steps 15 and 16 above) and you are using Internet Explorer, do the following:

- Go to *Tools -> Compatibility View settings* (The keyboard shortcut is: 'Alt-o' then 'b')
- From the Compatiblity View Settings dialog, you can enter 'txcourts.gov' and click the *Add* button, or check the box to Display all websites in compatibility view.

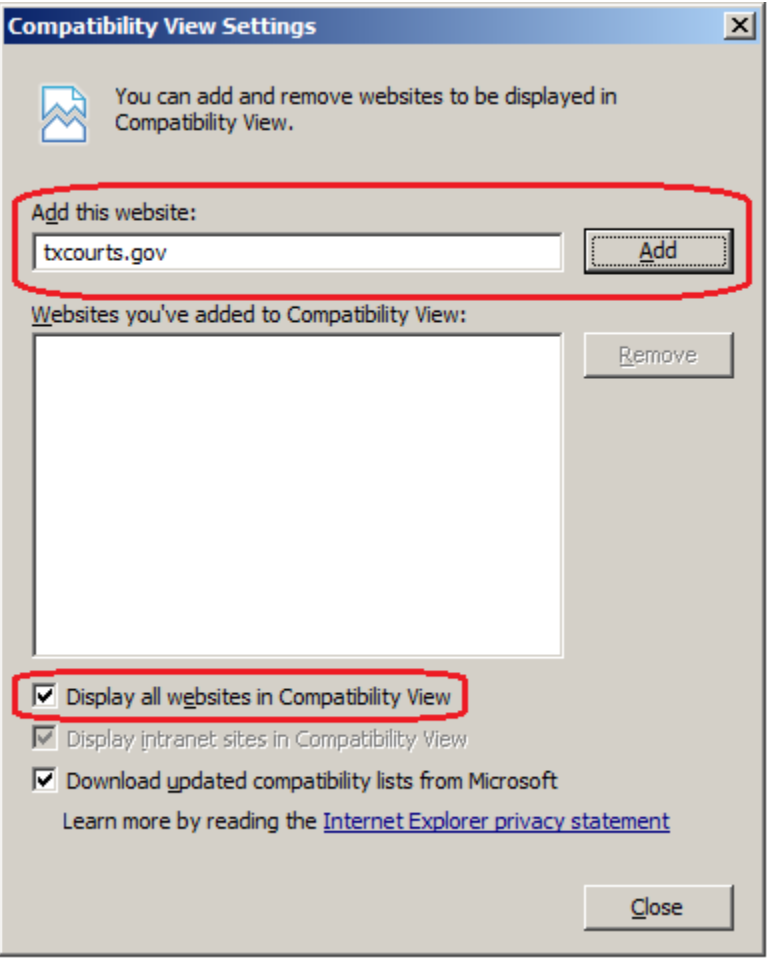

Office of Court Administration **Page 11 of 12** 

## **Glossary**

<span id="page-11-0"></span>DPI – Abbreviation of *Dots Per Inch*. DPI is a measure of the resolution of a printer.

OCA – Abbreviation of *Office of Court Administration*.

PDF – Abbreviation of *Portable Document Format.* Formerly a proprietary format created by Adobe Systems, PDF was officially released as an open standard file-format for document exchange on July 1, 2008.

RSP – Abbreviation of *Records Submission Portal.*

TAMES – Abbreviation of *Texas Appeals Management and eFiling System.*

URL - Abbreviation of *Uniform Resource Locator,* the global address of documents and other resources on the World Wide Web.

Office of Court Administration **Page 12 of 12**